# **CONNECT:Direct Browser User Interface Version 1.2 Readme**

**09/2002**

The CONNECT:Direct Browser User Interface allows you to submit and monitor CONNECT:Direct Processes from an Internet browser, such as Microsoft Internet Explorer or Netscape Navigator.

This Readme file contains the following topics:

- [What's New in Version 1.2](#page-0-0)
- [System Requirements](#page-1-0)
- [Default Publishing Directory](#page-2-1)
- [Installing the Browser User Interface](#page-2-0)
- [Configuring a Web Server for the Browser User Interface](#page-5-0)
- [Configuring Internationalization Support](#page-16-0)

Read this document before installing the Browser User Interface.

# <span id="page-0-0"></span>**What's New in Version 1.2**

The Browser User Interface version 1.2 has the following new features:

#### **Internationalization Support**

Users can select to display CONNECT:Direct Browser displays, messages, and Help in the following languages:

- English
- French
- ❖ Italian
- German
- Dutch
- Swedish
- ❖ Spanish
- Portuguese
- Japanese
- Korean
- Simplified and traditional Chinese

The Browser User Interface is distributed with English language displays, messages, and Help. Support for additional languages can be downloaded from the Browser User Interface Web site. Check this Web site for language availability. See *[Configuring Internationalization Support](#page-16-0)* on page 17 for procedures to add support for additional languages.

<sup>© 2002</sup> Sterling Commerce, Inc.

#### **Select Process Display Refresh**

You can now update the Select Process Results page and Details page displays as processing occurs.

#### **Additional CONNECT:Direct for UNIX Functions**

When logged on to a CONNECT: Direct for UNIX system, you can now view, add, change, and delete network map information, and change initialization parameters with the Browser User Interface. There are also additional tracing parameters for CONNECT:Direct for UNIX traces.

#### **Support for 64-Character DNS Host Names**

The Configure Node Properties page now supports entry of 64 characters for the fully qualified host name.

#### **Display CONNECT:Direct for OS/390 Native Commands Results**

You can now see the results of submitting an OS/390 command in a separate command results display on the OS/390 Native Command page. You can then modify the command and resubmit it, or clear the command and submit a new one.

### **Add a New Translation Table Feature**

You can now create new CONNECT:Direct for Windows translation tables from existing ones.

# <span id="page-1-0"></span>**System Requirements**

The Browser User Interface requires the following products:

- One of the following CONNECT:Direct versions:
	- CONNECT:Direct for OS/390 4.2.00 or later
	- CONNECT:Direct for Windows NT 3.3.02 or later
	- CONNECT:Direct for UNIX 3.4.00 or later
- One of the following Web servers:
	- IBM WebSphere 4.0 or later on Windows NT, Windows 2000, or on the UNIX OS
	- IBM WebSphere 3.5 or later on OS/390 or z/OS
	- iPlanet Web Server Enterprise Edition 4.1 or later on HP-UX 11.00 (32-bit version), Solaris 8, AIX 4.3.3, Windows NT Server 4.0, or Windows 2000
	- Apache HTTP Server 1.3 with the Tomcat 3.2.3 servlet engine on HP-UX 11.00 (32-bit version), AIX 4.3.3, Windows NT Server 4.0, or Windows 2000
	- Microsoft Internet Information Server (IIS) on Windows NT Server 4.0

If you use Microsoft IIS, you must also use a third-party Java servlet engine such as Macromedia JRun. See<http://java.sun.com/products/servlet/industry.html> for a list of available servlet engines.

- Java JDK version 1.2.2 or later installed on the Web server
- Microsoft Internet Explorer 4.0 or later, or Netscape Navigator 4.7 or later. You must enable cookies in your browser to run the Browser User Interface.

**Note:** The Browser User Interface uses various third-party products, such as the iPlanet, IIS, and Apache Web servers and Internet Explorer and Netscape browsers. If you have questions about third-party product installation or use, contact your vendor directly. Sterling Commerce does not provide customer support for any third-party products that work with the Browser User Interface, and is not responsible for any changes to these products.

# <span id="page-2-1"></span>**Default Publishing Directory**

The Browser User Interface should be installed in your Web server's default publishing directory. The following table shows the usual default publishing directory for each Web server. The directory names are case-sensitive.

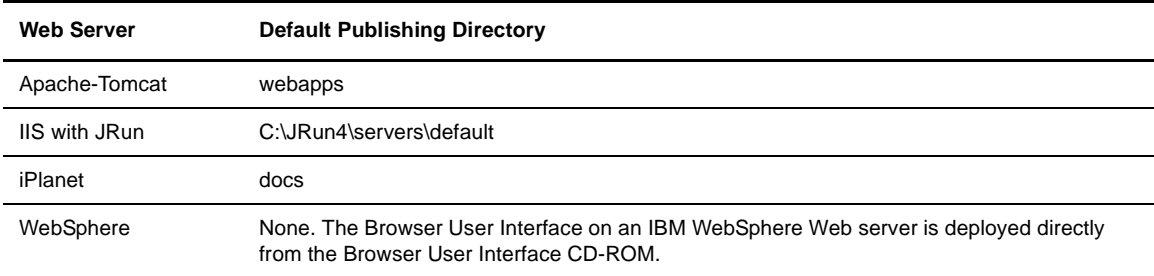

The default publishing directory is referred to as the *defaultdocpath* in these instructions.

# <span id="page-2-0"></span>**Installing the Browser User Interface**

This section describes the following installations:

- $\triangleleft$  [Installing the Browser User Interface on a Windows NT Server](#page-2-2)
- ❖ [Installing the Browser User Interface on a UNIX Server](#page-3-0)
- [Downloading the Browser User Interface from the Internet](#page-4-0)

### <span id="page-2-2"></span>**Installing the Browser User Interface on a Windows NT Server**

To install the Browser User Interface on a Windows NT server:

- 1. Download and review the latest Readme file from the Sterling Commerce CONNECT Support Web site at [www.sterlingcommerce.com.](http://www.sterlingcommerce.com)
- 2. Do one of the following:
	- If you are installing the Browser User Interface on a Windows NT server that is autorun enabled, insert the Browser User Interface CD into the CD-ROM drive, then follow the installation prompts.
	- If you are installing the Browser User Interface on a Windows NT server that is not autorun enabled, double-click the Windows/setup.exe file on the Browser User Interface CD, then follow the installation prompts.

3. If you are deploying the Browser User Interface into a directory structure (not as a .war file), verify that the following directory structure was built:

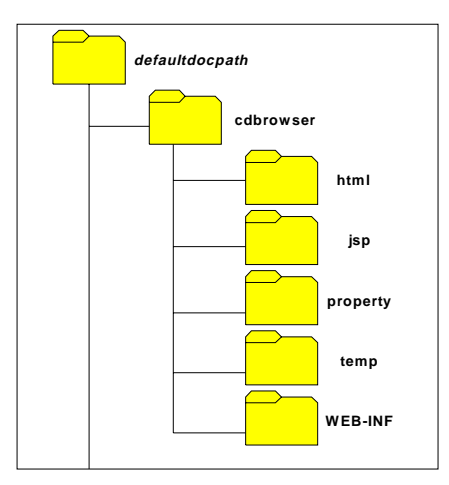

- 4. Download and install the latest maintenance from the Sterling Commerce CONNECT Support Web site at www.sterlingcommerce.com.
- 5. Configure your Web server using the instructions in *[Configuring a Web Server for the Browser User](#page-5-0)  Interface* [on page 6](#page-5-0).

### <span id="page-3-0"></span>**Installing the Browser User Interface on a UNIX Server**

To install the Browser User Interface on a UNIX server:

- 1. Download and review the latest Readme file from the Sterling Commerce CONNECT Support Web site at www.sterlingcommerce.com.
- 2. Perform one of the following actions:
	- If your Web server application server supports applications deployed from WAR (Web Archive) files, copy the cdbrowser.war file from the Browser User Interface CD to the default publishing directory of your Web server. Go to step 6.
	- If your Web server application server does not support applications deployed from WAR files, copy the CDBrowser.zip file from the Browser User Interface CD to the default publishing directory of your Web server. Continue with step 3.
- 3. Go to the default publishing directory of your Web server.
- 4. Type the following command to extract the file and build the directory structure, where *jdkdirectory* is the directory where the Java JDK is installed:

jdkdirectory\bin\jar xf CDBrowser.zip

5. If you are deploying the Browser User Interface into a directory structure (not as a .war file), verify that the following directory structure was built:

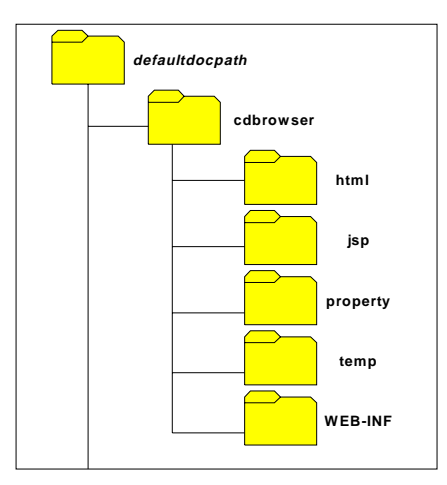

- 6. Download and install the latest maintenance from the Sterling Commerce CONNECT Support Web site at www.sterlingcommerce.com.
- 7. Configure your Web server using the instructions in *[Configuring a Web Server for the Browser User](#page-5-0)  Interface* [on page 6](#page-5-0).

#### <span id="page-4-0"></span>**Downloading the Browser User Interface from the Internet**

You can also download the Browser User Interface from the Internet. To download the Browser User Interface:

- 1. Access the http://commerce.csg.stercomm.com/kb/prodinfo/html/browser\_user\_interface.html download site.
- 2. Perform one of the following actions:
	- If your Web server application server is installed on an OS/390 system, download the cdbrowser.war file to the default publishing directory of your Web server. Go to step 6.
	- If your Web server application server is installed on a Windows or UNIX system and supports applications deployed from WAR (Web Archive) files, download the cdbrowser.war file to any directory accessible by the Web server application server. Go to step 6.
	- If your Web server application server does not support applications deployed from WAR files, download the CDBrowser.zip file to the default publishing directory of your Web server. Continue with step 3.
- 3. Go to the default publishing directory.
- 4. Type the following command to extract the file and build the directory structure, where *jdkdirectory* is the directory where the Java JDK is installed:

jdkdirectory\bin\jar xf CDBrowser.zip

5. If you are deploying the Browser User Interface into a directory structure (not as a .war file), verify that the following directory structure was built:

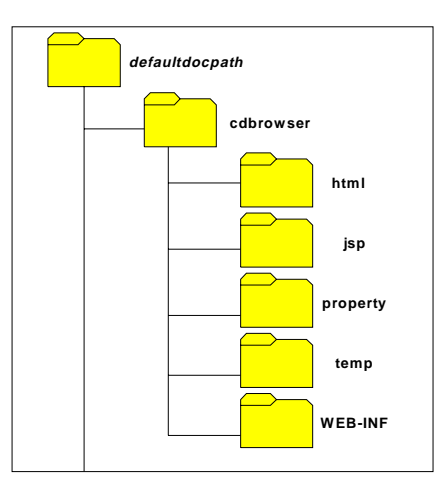

6. Configure your Web server using the instructions in *[Configuring a Web Server for the Browser User](#page-5-0)  [Interface](#page-5-0)*.

# <span id="page-5-0"></span>**Configuring a Web Server for the Browser User Interface**

This section describes the following topics:

- \* [Configuring the IBM WebSphere 4.0 Web Server on the UNIX OS](#page-5-1)
- [Configuring the IBM WebSphere 4.0 Web Server on the Windows OS](#page-6-0)
- \* [Configuring the IBM WebSphere 4.01 Web Server on OS/390](#page-7-0)
- \* [Configuring the IBM WebSphere 3.5.00 Web Server on OS/390](#page-9-0)
- [Configuring the IBM WebSphere 3.5.2 Web Server on a Windows or UNIX OS](#page-10-0)
- [Configuring the iPlanet 6.x Web Server](#page-12-0)
- [Configuring the iPlanet 4.x Web Server](#page-13-0)
- [Configuring the Apache-Tomcat HTTP Server](#page-14-0)
- \* [Configuring the Microsoft IIS Web Server with JRun 4.0](#page-15-0)
- ❖ [Encrypting Transactions](#page-15-1)

#### <span id="page-5-1"></span>**Configuring the IBM WebSphere 4.0 Web Server on the UNIX OS**

Perform the following steps to configure an IBM WebSphere 4.0 Web server on a UNIX operating system for the Browser User Interface.

- 1. Start the WebSphere Application Server.
- 2. Start the WebSphere Administrative Console.
- 3. On the WebSphere Advanced Administrative Console, expand **WebSphere Administrative Domain** in the left-hand panel.
- 4. Right-click **Enterprise Applications** and select **Install Enterprise Application**.

5. Select **Install Stand-alone module**, specify the following parameters, and click **Next**.

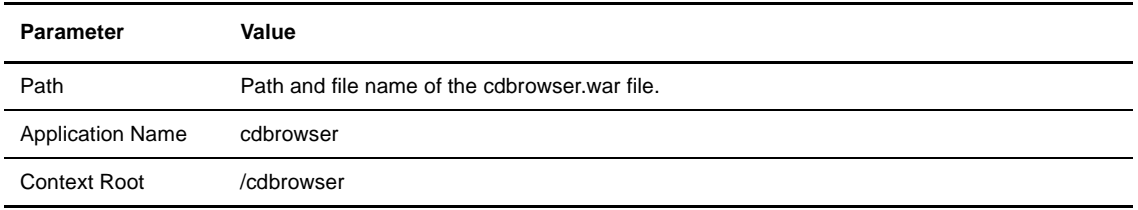

- 6. Accept the defaults on the remaining screens until you are finished.
- 7. In the left-hand panel, expand **Nodes**.
- 8. Right-click the server name and select **Regen Webserver Plugin**.
- 9. Expand the server you are configuring.
- 10. Expand **Application Servers**.
- 11. From the WebSphere Advanced Administrative Console, select **Virtual Hosts>default \_host** and identify the **Web Server Port** value. The default for IBM WebSphere is **9080**.
- 12. Type the following URL to run the Browser User Interface, where *servername:port* is the server name and port where the Browser User Interface is installed. You can omit the *:port* parameter if you are using port 80.

```
http://servername:port/cdbrowser/html/main.html
```
13. Configure the Browser User Interface. Click **Help** for instructions on how to configure the Browser User Interface.

#### <span id="page-6-0"></span>**Configuring the IBM WebSphere 4.0 Web Server on the Windows OS**

Perform the following steps to configure an IBM WebSphere 4.0 Web server on a Windows operating system system for the Browser User Interface.

- 1. Start the WebSphere Application Server.
- 2. Start the WebSphere Administrative Console.
- 3. Log on to the WebSphere Application Server.
- 4. Expand **Nodes** in the left-hand panel.
- 5. Select the node where you want to install the Browser User Interface.
- 6. Select **Enterprise Applications**.
- 7. Click **Install**.
- 8. Under **Specify the Application or Module located on this machine to upload and install**, specify the following parameters, and click **Next**.

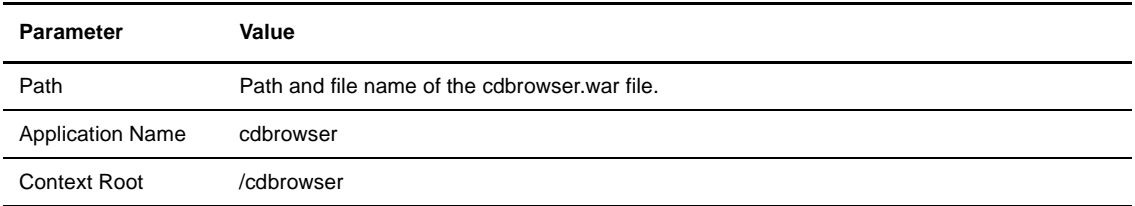

- 9. When the Application Installation Wizard is displayed again, click **Next**.
- 10. Confirm the settings and click **Finish**.

It takes several minutes to deploy the Browser User Interface.

- 11. After the Browser User Interface is deployed, click **Plug-in Configuration needs to be regenerated**.
- 12. Click **Generate**.
- 13. Click **Configuration needs to be saved**.
- 14. Select **Save** and click **OK**.
- 15. Select **Enterprise Applications** in the left-hand panel.
- 16. Click the check box next to **cdbrowser** and click **Start**.

If the Browser User Interface does not start, stop and restart the WebSphere Application Server.

17. Type the following URL to run the Browser User Interface, where *servername:port* is the server name and port where the Browser User Interface is installed. You can omit the *:port* parameter if you are using port 80.

http://servername:port/cdbrowser/html/main.html

18. Configure the Browser User Interface. Click **Help** for instructions on how to configure the Browser User Interface.

#### <span id="page-7-0"></span>**Configuring the IBM WebSphere 4.01 Web Server on OS/390**

Configuring an IBM WebSphere 4.01 Web server on an OS/390 operating system for the Browser User Interface consists of two procedures:

- Converting the cdbrowser.war file to Enterprise Archive (.ear) format
- Deploying the Browser User Interface on WebSphere 4.01 for OS/390

These are described in the following sections.

#### Converting the cdbrowser.war File to Enterprise Archive (.ear) Format

Perform the following steps to convert the cdbrowser.war file to Enterprise Archive (.ear) format.

- 1. Start the **Application Assembly Tool**.
- 2. Right-click the **Applications** folder and select **Add**.
- 3. In the **Display name** field, type **cdbrowser**. In the **Description** field, type **CONNECT:Direct Browser 1.2** and click **Save**.
- 4. Expand the **cdbrowser** folder.
- 5. Right-click the **Web Apps** folder and select **Import**.
- 6. Browse to the location of the downloaded **cdbrowser.war** file and click **OK**.
- 7. Right-click **cdbrowser.war** and select **Modify**.
- 8. Type **/cdbrowser** in the **Context root** text box and click **Save**.
- 9. On the **Build** menu, select **Validate**.
- 10. On the **Build** menu, select **Deploy**.
- 11. Right-click the **cdbrowser** folder and select **Export**.
- 12. In the **Export Application** dialog box, specify where you want to save the cdbrowser.ear file.

13. Select **WebSphere for z/OS Version 4.0 compatible** and click **OK**.

#### Deploying CONNECT:Direct Browser on WebSphere 4.01 for OS/390

After you convert the cdbrowser.war file to cdbrowser.ear, perform the following procedure to deploy the Browser User Interface:

- 1. Start WebSphere Application Server for z/OS and OS/390 Administration.
- 2. Right-click the **Conversation** folder and select **Add**.
- 3. In the **Conversation name** field, type **CDBROWSER**. In the **Conversation description** field, type **CONNECT:Direct Browser 1.2** and click **Save**.
- 4. Expand the **CDBROWSER** folder.
- 5. Right-click **BBOASR2** and select **Install J2EE application**.
- 6. In the **EAR Filename** field, browse to the location of the cdbrowser.ear file.
- 7. In the **Destination FTP Server** field, type the name of the FTP server on OS/390 where you want to deploy Browser User Interface and click **OK**. This can take several minutes.
- 8. Click **Set Default JNDI Path & Names for all Beans**, **Resolve all unambiguous References**, and **Resolve all unambiguous Resources** and click **OK**.
- 9. Select the conversation folder **CDBROWSER**. On the **Build** menu, select **Validate**.
- 10. Select the conversation folder **CDBROWSER**. On the **Build** menu, select **Commit**.
- 11. Select the conversation folder **CDBROWSER**. On the **Build** menu, select **Instructions**.
- 12. Select the conversation folder **CDBROWSER**. On the **Build** menu, select **Complete** and **All Tasks**.
- 13. Select the conversation folder **CDBROWSER**. On the **Build** menu, select **Activate**.
- 14. Insert the highlighted line into the ServerInit section of the httpd.conf file, located in /web/httpd1/ (the file location may vary on your system).

```
ServerInit /usr/lpp/WebSphere/WebServerPlugIn/bin/was400plugin.so:init_exit /usr/ . . .
Service /PolicyIVP/* /usr/lpp/WebSphere/WebServerPlugIn/bin/ . . .
Service /webapp/examples/* /usr/lpp/WebSphere/WebServerPlugIn/bin/ . . .
Service /cdbrowser/* /usr/lpp/WebSphere/WebServerPlugIn/bin/was400plugin.so:service_exit
ServerTerm /usr/lpp/WebSphere/WebServerPlugIn/bin/was400plugin.so:term_exit
```
15. Type the following URL to run the Browser User Interface, where *servername:port* is the server name and port where the Browser User Interface is installed. You can omit the *:port* parameter if you are using port 80.

http://servername:port/cdbrowser/html/main.html

16. Configure the Browser User Interface. Click **Help** for instructions on how to configure the Browser User Interface.

# <span id="page-9-0"></span>**Configuring the IBM WebSphere 3.5.00 Web Server on OS/390**

Perform the following steps to configure an IBM WebSphere 3.5.00 Web server on an OS/390 system for the Browser User Interface. If you downloaded the cdbrowser.war file from the Internet, skip step 1.

1. Use FTP to transfer the cdbrowser.war file from the root directory of the Browser User Interface CD-ROM to the following location:

applicationserverroot/AppServer/hosts/default\_host/cdbrowser.war

where applicationserverroot specifies where the IBM WebSphere server is installed (/usr/lpp/WebSphere, for example).

You must transfer the cdbrowser.war file as a binary file.

- 2. Log on with super user authority to the OS/390 system on which WebSphere is installed.
- 3. Change the current directory to:

applicationserverroot/AppServer/bin

4. Type the following command:

./wartowebapp.sh WAR\_FILENAME=../hosts/default\_host/cdbrowser.war WEBAPP\_PATH=/cdbrowser

The wartowebapp.sh shell script converts the cdbrowser.war file to a Web application acceptable to WebSphere. While the shell script executes, it prompts you to confirm various default values.

- 5. Press **Enter** to accept each default.
- 6. If the wartowebapp.sh script fails:
	- a. Edit the *applicationserverroot*/AppServer/properties/convertwar.xml file.
	- b. Find the following string:

<target name="transform.to.xmlconfig" depends="copy.war.tld">

c. Delete the next line that reads:

<deltree dir="\${tmp.war.dirname}"/>

- d. Repeat step 4 to rerun the script.
- 7. Copy the contents of applicationserverroot/AppServer/hosts/default\_host/cdbrowser/was.conf.updates to the end of the applicationserverroot/AppServer/properties/was.conf file.

8. Insert the statement shown in bold in the httpd.conf file used by the IBM HTTP Server. This file is usually located in /etc.

```
# =================================
# *** WAS directives ***
# =================================
ServerInit
applicationserverroot/AppServer/bin/was350plugin.so:init_exit applicationserverroot
Service /webapp/examples/* applicationserverroot/AppServer/bin/was350plugin.so:service_exit
Service /cdbrowser/* applicationserverroot/AppServer/bin/was350plugin.so:service_exit
ServerTerm applicationserverroot/AppServer/bin/was350plugin.so:term_exit
```
- 9. Move the default CDMessage.jar file from the /usr/lpp/WebSphere/AppServer/hosts/default\_host/cdbrowser/servlets directory to the /usr/lpp/WebSphere/AppServer/properties directory.
- 10. Stop and restart the Web Server.
- 11. Type the following URL to run the Browser User Interface where *servername:port* is the server name and port where the Browser User Interface is installed. You can omit the *:port* parameter if you are using port 80.

http://servername:port/cdbrowser/html/main.html

12. Configure the Browser User Interface. Click **Help** for instructions on how to configure the Browser User Interface.

If an ABEND occurs in the Java JIT compiler when you are testing the Browser User Interface, perform the following to disable the compiler:

- a. Open the *applicationserverroot*/AppServer/properties/default\_global.properties file.
- b. Find the following line:

# appserver.product.java.jvmconfig.jit=

c. Remove the comment character (#) and change the line to:

appserver.product.java.jvmconfig.jit=off

d. Stop and restart the IBM HTTP Server.

#### <span id="page-10-0"></span>**Configuring the IBM WebSphere 3.5.2 Web Server on a Windows or UNIX OS**

Perform the following steps to configure an IBM WebSphere 3.5.2 or later Web server on a Windows or UNIX OS for the Browser User Interface.

- 1. Start the WebSphere Application Server.
- 2. Start the WebSphere Administrative Console.
- 3. Log on to the WebSphere Application Server through Internet Explorer or Netscape Navigator on a Windows OS.
- 4. Expand **Nodes** in the left-hand panel.
- 5. Select the node where you want to install the Browser User Interface.
- 6. Select **Enterprise Applications**.
- 7. Click **Install**.

The Application Installation Wizard is displayed in the right-hand panel.

- 8. Type the following path to cdbrowser.war, where *driveletter* is either:
	- The drive letter of your CD-ROM, if you are installing the Browser User Interface from a CD-ROM
	- The directory location of the cdbrowser.war file if you downloaded it from the Internet

driveletter:\cdbrowser.war

9. Type the following application name:

cdbrowser

10. Type the following context root:

/cdbrowser

- 11. If you are installing the Browser User Interface from a CD-ROM, insert the Browser User Interface CD-ROM into the CD-ROM drive.
- 12. Click **Next**.

The console reads and uploads the cdbrowser.war file.

- 13. When the Application Installation Wizard is displayed again, click **Next**.
- 14. Click **Finish**.

It takes several minutes to deploy the Browser User Interface.

- 15. After the Browser User Interface is deployed, click **Plug-in Configuration needs to be regenerated**.
- 16. Click **Generate**.
- 17. Click **Configuration needs to be saved**.
- 18. Click **OK**.
- 19. Select Enterprise Applications in the left-hand panel.
- 20. Click the check box next to cdbrowser.
- 21. Click **Start**.
- 22. The Browser User Interface starts. If it does not start, stop and restart the WebSphere Application Server.
- 23. Click **Configuration needs to be saved**.
- 24. Click **OK**.
- 25. Type the following URL to run the Browser User Interface, where *servername:port* is the server name and port where the Browser User Interface is installed. You can omit the *:port* parameter if you are using port 80.

http://servername:port/cdbrowser/html/main.html

26. Configure the Browser User Interface. Click **Help** for instructions on how to configure the Browser User Interface.

#### <span id="page-12-0"></span>**Configuring the iPlanet 6.x Web Server**

To configure iPlanet 6.x Web server for the Browser User Interface:

- 1. Sign on to the iPlanet Administration Server using your iPlanet administration user name and password.
- 2. Click the **Servers** tab.
- 3. Select the server you want to manage and click **Manage**.
- 4. Click the **Class Manager** button in the upper right corner.
- 5. Click the **Virtual Servers** tab.
- 6. Click **Manage Virtual Servers** in the left frame.
- 7. Select the correct server and click **Manage**.
- 8. Click the **Web Applications** tab.
- 9. Click **Deploy Web Application** in the left frame.
- 10. Type the following information:

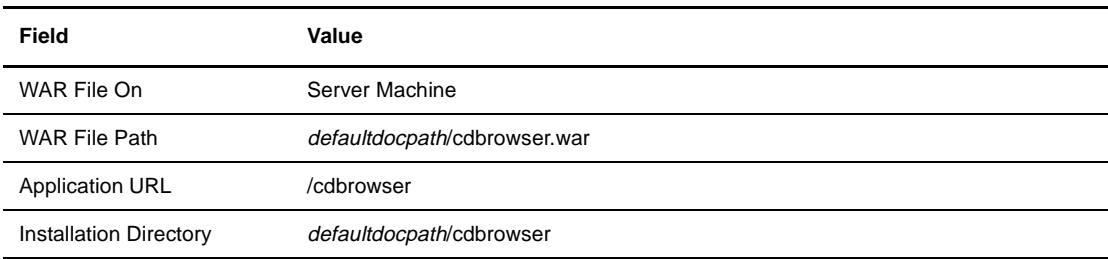

#### 11. Click **OK**.

- 12. Click **OK** when the *Web Application successfully deployed* message is displayed.
- 13. Click the button in the upper left corner corresponding to your server.

If you receive a warning that the manual edits are not loaded:

- a. Click **OK**.
- b. Click the **Apply** button in the upper right corner.
- c. Click **Load Configuration Files** to apply the changes.
- d. Click **OK** to return to the previous page.

The iPlanet 6.x configuration is complete.

- 14. Stop and restart the Web server.
- 15. Type the following URL to run the Browser User Interface, where *servername:port* is the server name and port where the Browser User Interface is installed. You can omit the *:port* parameter if you are using port 80.

http://servername:port/cdbrowser/html/main.html

16. Configure the Browser User Interface. Click **Help** for instructions on how to configure the Browser User Interface.

# <span id="page-13-0"></span>**Configuring the iPlanet 4.x Web Server**

To configure iPlanet 4.x Web server for the Browser User Interface:

- 1. Sign on to the iPlanet Administration Server using your iPlanet administration user name and password.
- 2. Click the **Servers** tab.
- 3. Select the server you want to manage and click **Manage**.
- 4. Click the **Servlets** tab.
- 5. Click **Configure Servlet Attributes** in the left frame.
- 6. Type the following information:

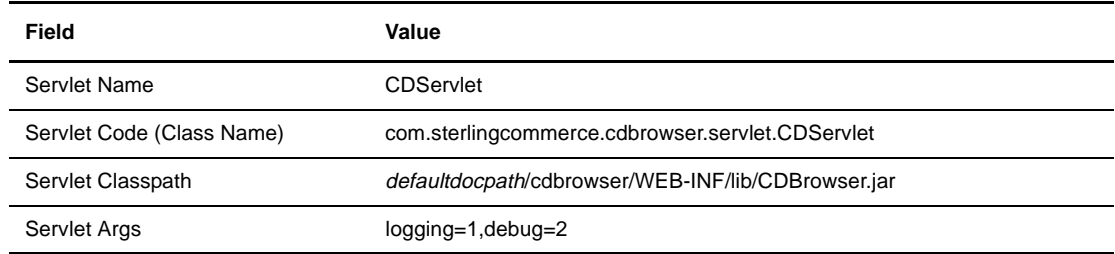

- 7. Click **OK**.
- 8. Click **Save and Apply**.
- 9. Click **OK** in the pop-up window.
- 10. Click **Configure Servlet Virtual Path Translation** in the left frame.
- 11. Type the following information:

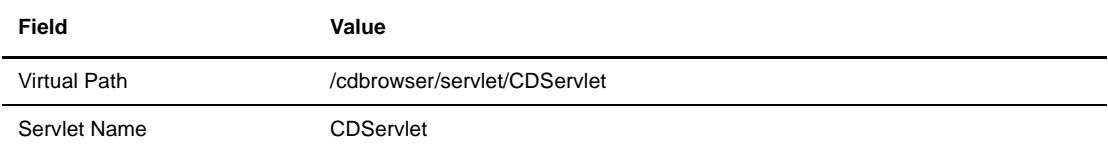

- 12. Click **OK**.
- 13. Click **Save and Apply**.
- 14. Click **OK** in the pop-up window.
- 15. Click **Configure Global Servlet Attributes** in the left frame.
- 16. Type the following name as the startup servlet:

CDServlet

- 17. Click **OK**.
- 18. Click **Save and Apply**.
- 19. Select **Enable/Disable Servlets/JSP** in the left frame.
- 20. Select **Yes** for Activate Servlet Engine.
- 21. Click **OK**.
- 22. Click **Link Configure JRE/JDK** in the right frame.
- 23. Click **JDK**.
- 24. Type the path to your Java JDK directory in the input box, for example, c:/jdk1.3.
- 25. Click **OK**.
- 26. Select **Enable/Disable Servlets/JSP** in the left frame again.
- 27. Select **Yes** for Enable JSP.
- 28. Click **OK**.
- 29. Click **Save and Apply**.
- 30. Click **OK** in the pop-up window.
- 31. Select **Configure JVM Attributes** from the left frame.
- 32. Add the following definition to the classpath for iPlanet on a Windows OS:

defaultdocpath/cdbrowser/WEB-INF/classes/;defaultdocpath/cdbrowser/WEB-INF/lib/CDBrowser.jar

Add the following definition to the classpath for iPlanet on a UNIX OS:

defaultdocpath/cdbrowser/WEB-INF/classes/:defaultdocpath/cdbrowser/WEB-INF/lib/CDBrowser.jar

- 33. Click **OK**.
- 34. Click **Save and Apply**.
- 35. Click **OK** in the pop-up window.

The iPlanet 4.x configuration is complete.

- 36. Stop and restart the Web server.
- 37. Type the following URL to run the Browser User Interface, where *servername:port* is the server name and port where the Browser User Interface is installed. You can omit the *:port* parameter if you are using port 80.

http://servername:port/cdbrowser/html/main.html

38. Configure the Browser User Interface. Click **Help** for instructions on how to configure the Browser User Interface.

#### <span id="page-14-0"></span>**Configuring the Apache-Tomcat HTTP Server**

In the following instructions, *apachehome* represents the directory path where the Apache HTTP server is installed and *tomcathome* represents the directory path where Tomcat is installed.

To configure Apache-Tomcat for the Browser User Interface:

- 1. Stop Tomcat and the Apache HTTP server.
- 2. Add the following to the end of the *apachehome*\conf\httpd.conf file (if not already present):

include "tomcathome\conf\mod\_jk.conf-auto"

3. Start Tomcat.

Tomcat locates the cdbrowser.war file in the default publishing directory and deploys the application.

4. Start the Apache HTTP server.

5. Type the following URL to run the Browser User Interface, where *servername:port* is the server name and port where the Browser User Interface is installed. You can omit the *:port* parameter if you are using port 80.

http://servername:port/cdbrowser/html/main.html

6. Configure the Browser User Interface. Click **Help** for instructions on how to configure the Browser User Interface.

#### <span id="page-15-0"></span>**Configuring the Microsoft IIS Web Server with JRun 4.0**

The Browser User Interface uses Java Servlet technology, which Microsoft IIS does not support. If you use Microsoft IIS as your Web server, you must add a third-party servlet engine. In the following example, the Browser User Interface is configured with the JRun 4.0 servlet engine from Macromedia.

To configure Microsoft IIS for the Browser User Interface with the JRun 4.0 servlet engine:

- 1. Stop the Web server where the Browser User Interface is installed.
- 2. Start the JRun Management Console (JMC) and sign on as the JRun administrator.
- 3. Click **Admin** in the left frame of the JMC.
- 4. Click **Add** under **Web Applications** in the right frame.
- 5. Specify the path to the Browser User Interface .war file in the **Deployment Files** dialog box and click **Deploy**.
- 6. Restart the JRun server.
- 7. Type the following URL to run the Browser User Interface, where *servername:port* is the server name and port where the Browser User Interface is installed. You can omit the *:port* parameter if you are using port 80.

http://servername:port/cdbrowser/html/main.html

8. Configure the Browser User Interface. Click **Help** for instructions on how to configure the Browser User Interface.

#### <span id="page-15-1"></span>**Encrypting Transactions**

All Browser User Interface transactions should be encrypted using the Secure Sockets Layer (SSL) protocol. If you do not already have a server certificate installed, see your Web server documentation to create a Certificate Request file, obtain and install a signed digital certificate, and enable SSL.

After you enable SSL, restart the Browser User Interface with the following URL. You can omit the *:port* parameter if you are using port 443.

https://servername:port/cdbrowser/html/main.html

Note that **https** indicates that you are using a secure channel.

# <span id="page-16-0"></span>**Configuring Internationalization Support**

The following sections describe how to configure internationalization support for CONNECT:Direct Browser:

- [Adding Language Support for Browser User Interface](#page-16-1)
- [Adding Language Support for Help](#page-16-2)
- [Customizing a Language Property File](#page-17-0)

#### <span id="page-16-1"></span>**Adding Language Support for Browser User Interface**

The Browser User Interface is distributed with English language displays and messages. Additional language are available from the Browser User Interface download site as message property .jar files.

To add a new language to the Browser User Interface:

- 1. Download the message property .jar file for the desired language from the Browser User Interface Web site at [http://commerce.csg.stercomm.com/kb/prodinfo/html/browser\\_user\\_interface.html.](http://commerce.csg.stercomm.com/kb/prodinfo/html/browser_user_interface.html)
- 2. Copy the .jar file to the *cdinstall*/cdbrowser/WEB-INF/lib directory, where *cdinstall* represents the Browser User Interface installation directory.

**Note:** For an IBM WebSphere 3.5.00 Web server on OS/390, copy the message property .jar file to the /usr/lpp/WebSphere/AppServer/properties directory instead of the location specified above.

- 3. Restart the Web server.
- 4. Restart the Browser User Interface and select the desired language from the Sign On page.

### <span id="page-16-2"></span>**Adding Language Support for Help**

The Browser User Interface is distributed with English language Help. Additional languages are available from the Browser User Interface download site.

To add a new language to the Browser User Interface Help:

- 1. Create a new folder in the *cdinstall*/cdBrowser/html directory, where *cdinstall* represents the Browser User Interface installation directory.
- 2. Name the folder **help.***ll*, where *ll* is one of the following language codes:

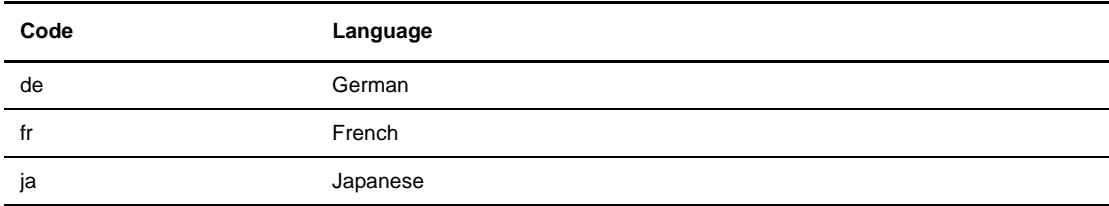

Additional languages will be available as they are released.

- 3. Download the Help file for the desired language from the Browser User Interface Web site at [http://commerce.csg.stercomm.com/kb/prodinfo/html/browser\\_user\\_interface.html into the new folder.](http://commerce.csg.stercomm.com/kb/prodinfo/html/browser_user_interface.html)
- 4. Restart the Web server.
- 5. Restart the Browser User Interface and select the desired language from the Sign On page.

# <span id="page-17-0"></span>**Customizing a Language Property File**

You can customize any language property file. For example, you may want to change the field labels on a particular page to something more meaningful to your organization.

To modify a language property file:

- 1. Make a backup copy of the current language property file and rename it.
- 2. Type the following at a command prompt to extract the property files from the message property .jar file:

```
jar xvf CDMessage_ll_CC.jar
```
where *ll* is the language code and *CC* is the optional country code.

The following property files are extracted from the .jar file:

- The CDMessage *ll CC*.properties file contain all character strings used by the Browser User Interface, except for strings used by the software development kit (SDK). This includes most screen labels and text messages.
- The CDSdkMessage\_*ll*\_*CC*.properties file contains character strings that the SDK uses. This is mainly labels for detail records, including Process, statistics, node, path, mode, proxy, user authority, and tracing details. It also contains some exceptions and errors that the SDK generates.
- 3. Open the language property file you want to change with a text editor such as Notepad.

A property file consists of sections. Each section generally corresponds to a Browser User Interface page and is indicated by a comment block. In the following example, the comment block indicates that this is the configuration function section.

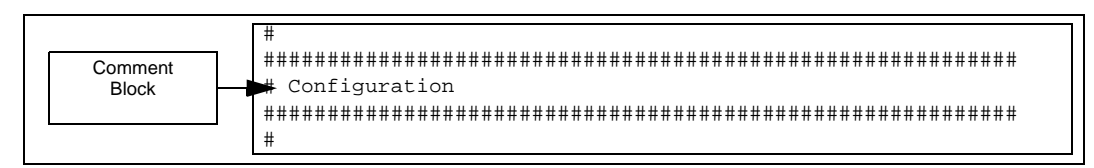

4. Locate the section where you want to make the change.

Each section contains the individual properties for that function. Each property has the following format:

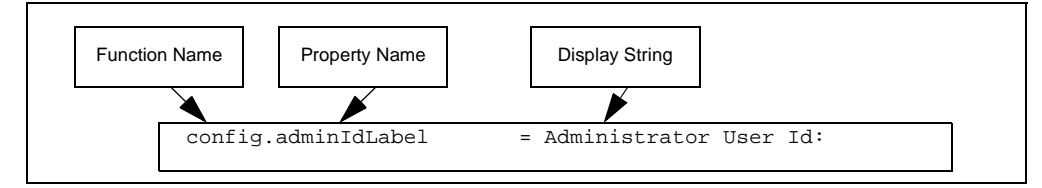

Each property name is preceded by the function name and a period. In the preceding example, the function name **config** identifies this as a configuration function property.

Each property name ends with a label that identifies where on the page it is used. The labels are:

- Title Identifies text that appears in a large font at the top of the page.
- Label Identifies text that precedes an input field.
- Button Identifies text that appears on a button.
- Text Identifies all other types of text that appear on the screen.

In the example above, the name **config.adminIdLabel** identifies the property as being the Administrator User ID field label in the configuration function.

- 5. Locate the property name that you want to change.
- 6. Replace the display string text to the right of the equal sign with the new display text.

Do not modify any text to the left of the equal sign. The equal sign must remain in column 27 and must be followed by a space.

- 7. Repeat steps 4 through 6 for each property you want to change.
- 8. Save the property file when complete.
- 9. Type the following at a command prompt to restore the property files into the message property .jar file:

jar cvf CDMessage\_11\_CC.jar CDMessage\_11\_CC.properties CDSdkMessage\_11\_CC.properties

10. Restart the servlet engine.